## **TX3 Touch - Compact Flash Replacement**

- 1. Shut down the TX3 unit, turn the power switch off and disconnect power from the unit.
- 2. Open the front panel of the unit followed by the LCD panel behind it. Identify the Atom PC board, it is located in the top left corner and has large heatsink mounted on it. Remove the screws at the corners so it can be lifted from the chassis enough to remove the Compact Flash Card. Do not remove any connections from the Atom PC Board.

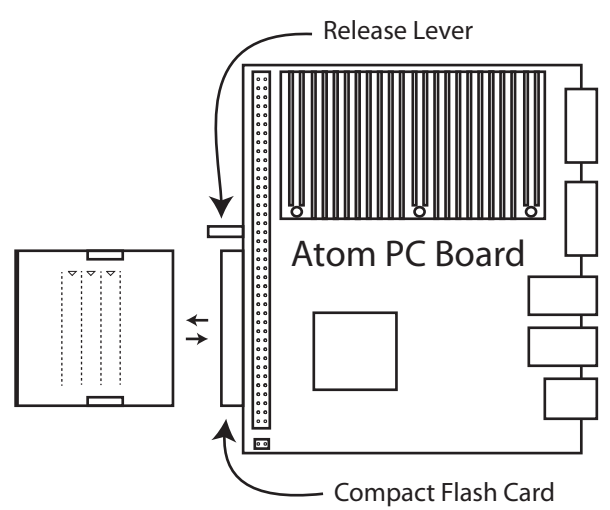

- 3. The compact flash is located along the left side of the Atom PC board. To remove the compact flash card press the black release lever beside it on the board.
- 4. Insert the new card into the slot with the white label and notches along the sides facing up. It should slide in easily and rest in the same location as the old card. Forcing the card can risk damage to the equipment.
- 5. Secure the Atom PC board to the chassis using the screws. Close the LCD panel, connect power to the unit, turn the power switch on and start the TX3 software.
- 6. With the TX3 Touch software running enter 9999. The Administrator Access Code window appears. Enter your password to log in to the system and press OK (by default there is no password). The Main Configuration window appears.
- 7. To restore a previously saved TX3 Touch job, insert a USB stick with the job on it into the unit.
- 8. From the Menu bar along the top select File and then select Restore Job from the drop down menu to restore the job.
- 9. Once the process completes select Send and Exit from the Tool Bar to apply the settings and exit the session.